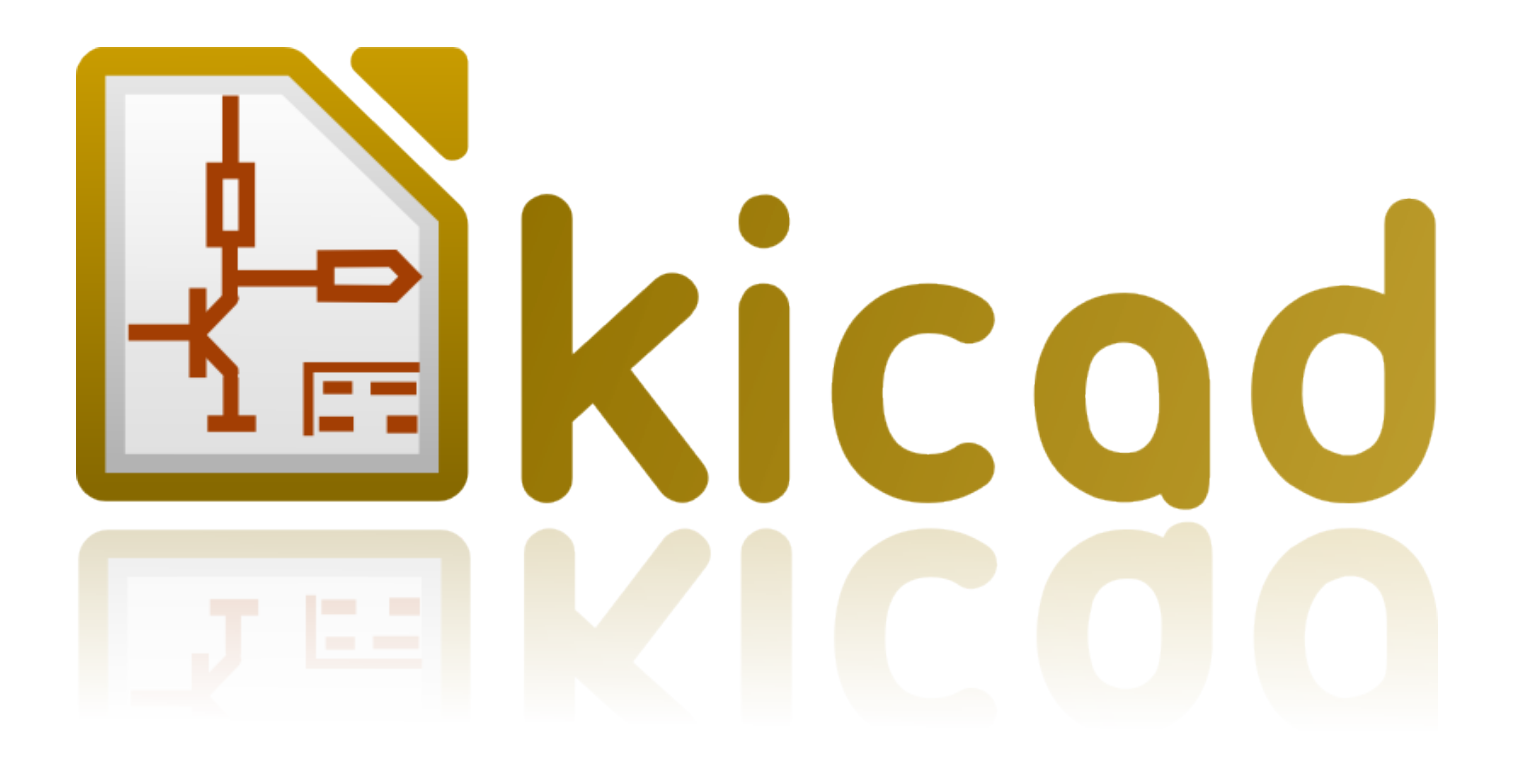

# **GerbView**

**31 de octubre de 2021**

# **Índice**

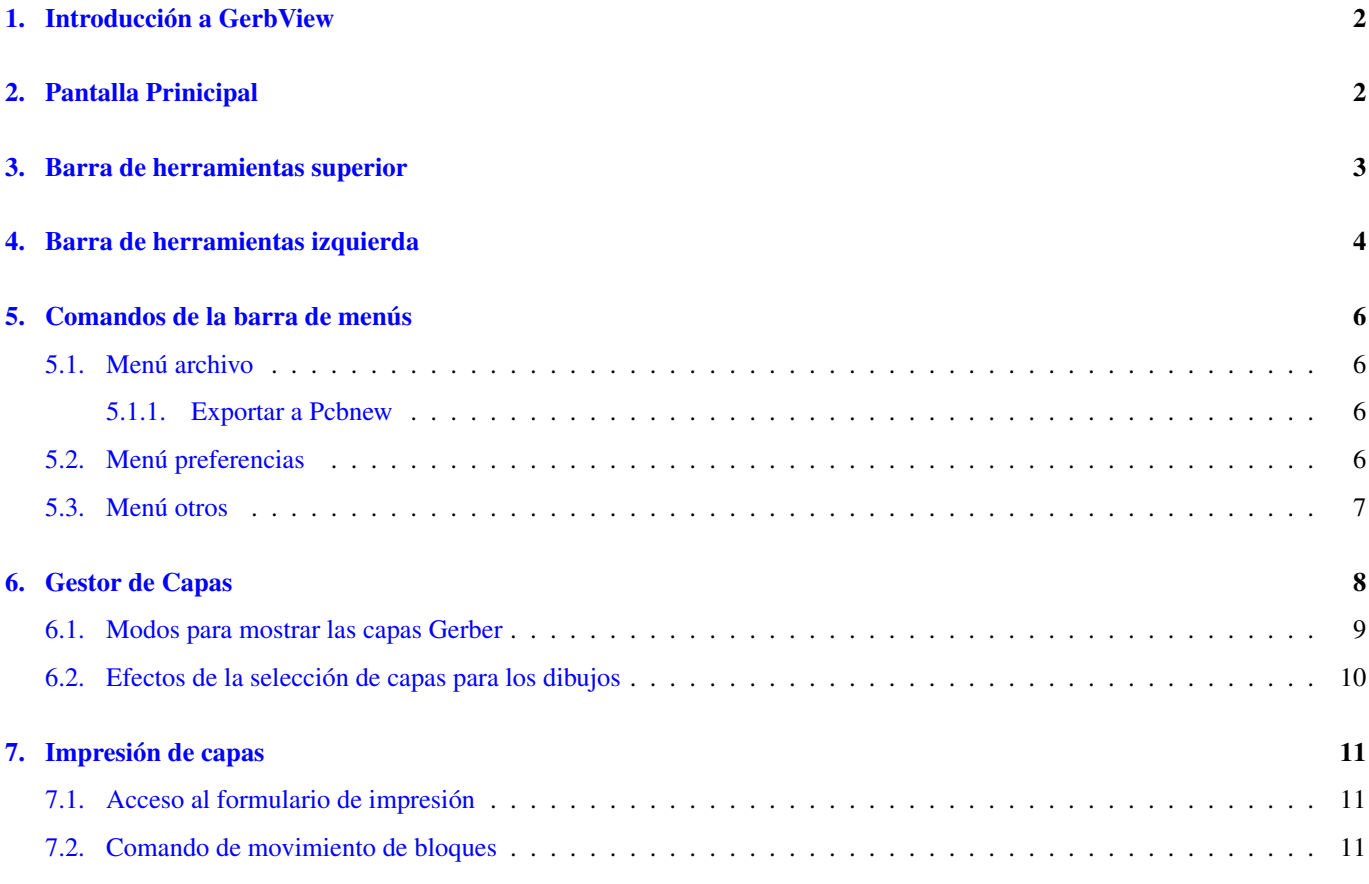

#### *Manual de referencia*

#### Copyright

Este documento está protegido por Copyright © 2010 a 2015 de sus autores, mencionados a continuación. Puede distribuirlo y/o modificarlo bajo los términos de la GNU General Public License [\(http://www.gnu.org/licenses/gpl.html\)](http://www.gnu.org/licenses/gpl.html), versión 3 o posterior, o la Creative Commons Attribution License (http : //creativecommons.org/licenses/by/3.0/), versión 3.0 o posterior.

Todas las marcas mencionadas en esta guía pertenecen a sus legítimos propietarios.

#### Contribuidores

El Equipo de KiCad.

#### Traducción

Antonio Morales [<antonio1010.mr@gmail.com>](mailto:antonio1010.mr@gmail.com), 2015-2016

#### Realimentación

Por favor dirija cualquier reporte de fallo, sugerencia o nuevas versiones a:

- Acerca de la documentación de KiCad: <https://github.com/KiCad/kicad-doc/issues>
- Acerca del software KiCad: <https://bugs.launchpad.net/kicad>
- Acerca de la traducción de la interfaz del software KiCad: <https://github.com/KiCad/kicad-i18n/issues>

#### Fecha de publicación y versión del software

Publicado el 14 de Febrero de 2015

### <span id="page-4-0"></span>**1. Introducción a GerbView**

GerbView es un visor de ficheros Gerber (formato RS 274 X), y también es capaz de mostrar ficheros de taladros de Pcbnew (en formato Excellon).

Acepta hasta 32 ficheros (ficheros Gerber y/o taladros)

Los ficheros pueden mostrarse usando un modo con transparencia o el modo apilado.

Para mas información acerca del formato de archivo Gerber, por favor lea sus especificaciones en [The Gerber File Format](http://www.ucamco.com/files/downloads/file/81/the_gerber_file_format_specification.pdf) [Specification - Ucamco.](http://www.ucamco.com/files/downloads/file/81/the_gerber_file_format_specification.pdf)

# <span id="page-4-1"></span>**2. Pantalla Prinicipal**

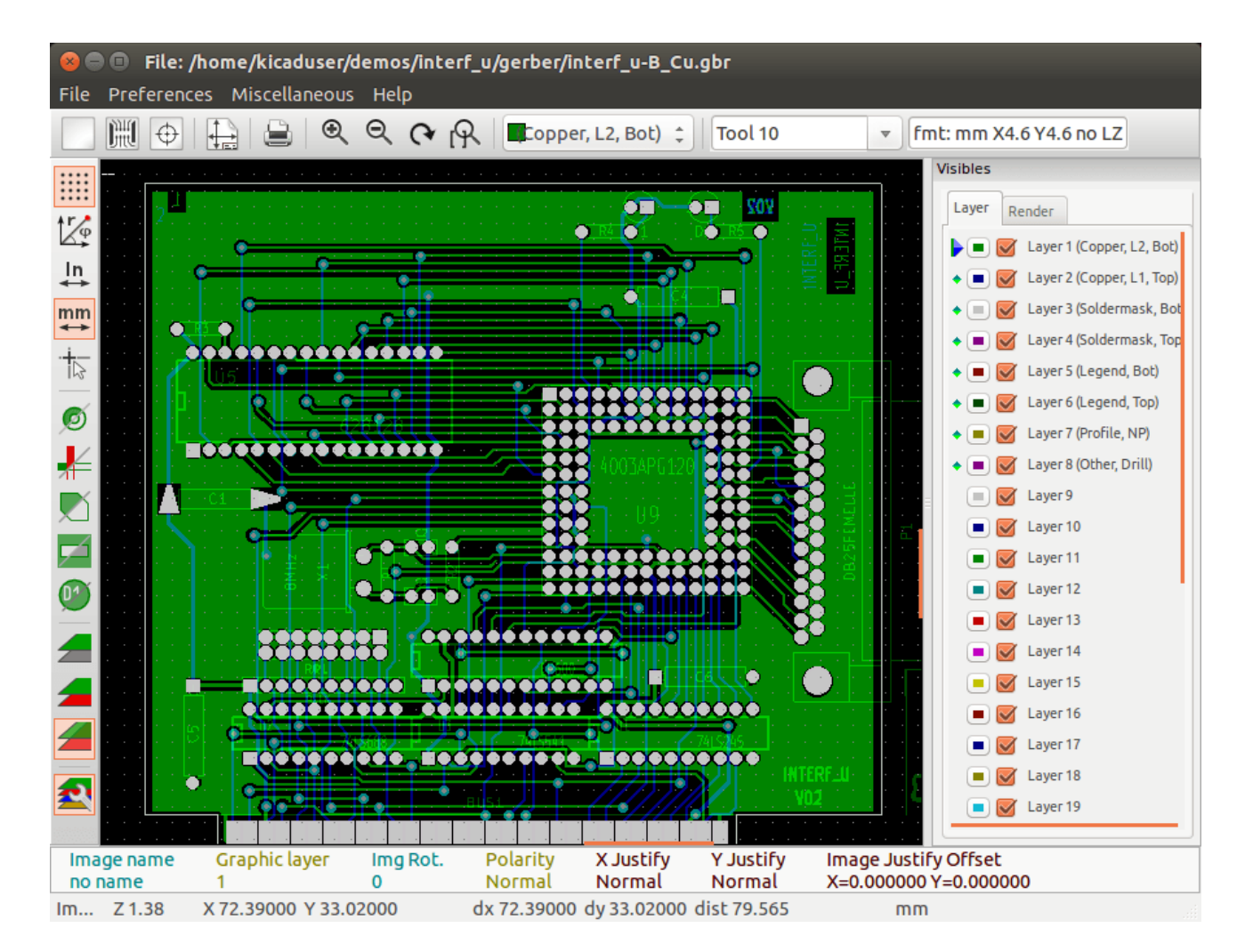

# <span id="page-5-0"></span>**3. Barra de herramientas superior**

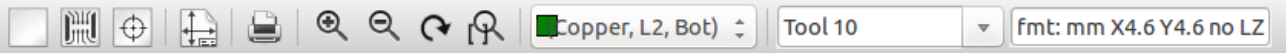

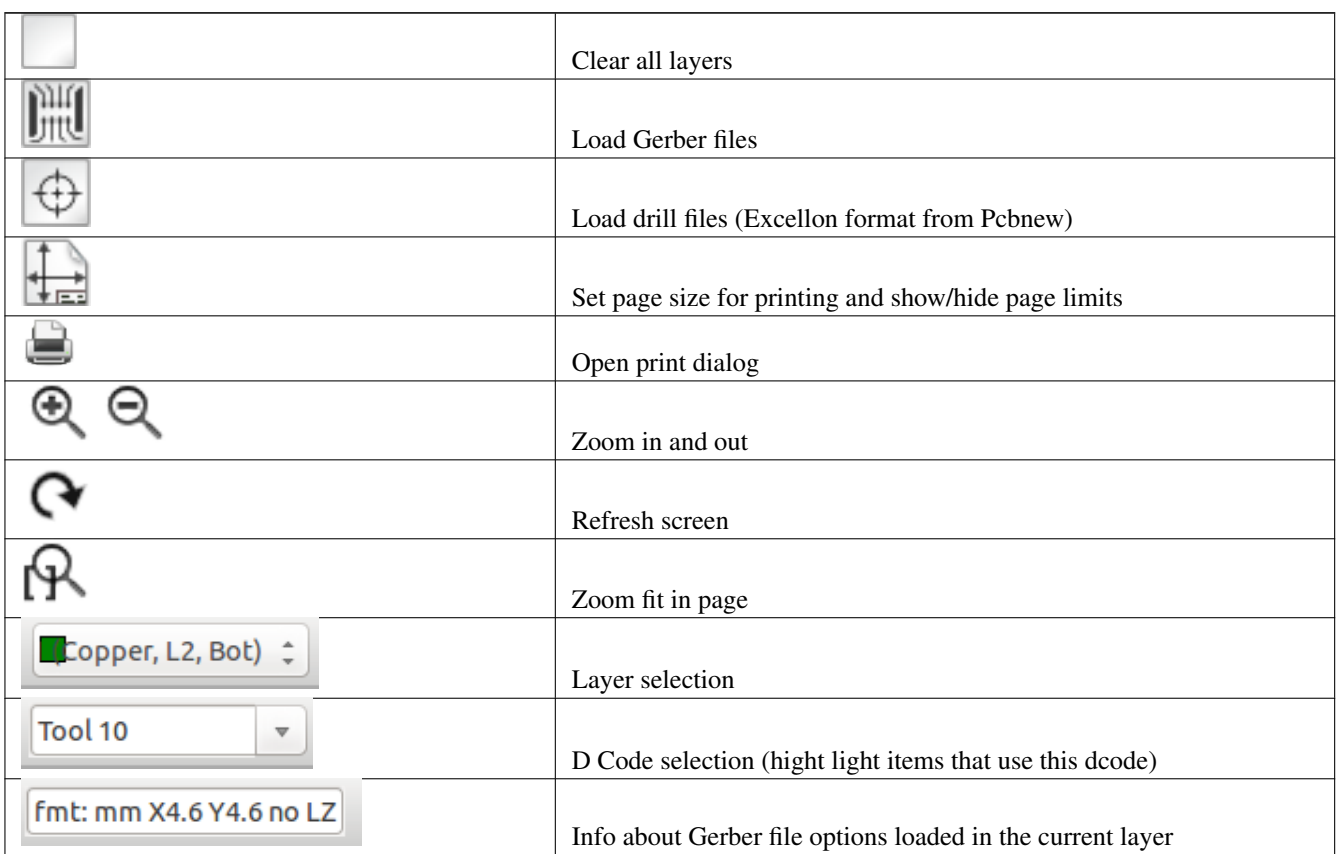

# <span id="page-6-0"></span>**4. Barra de herramientas izquierda**

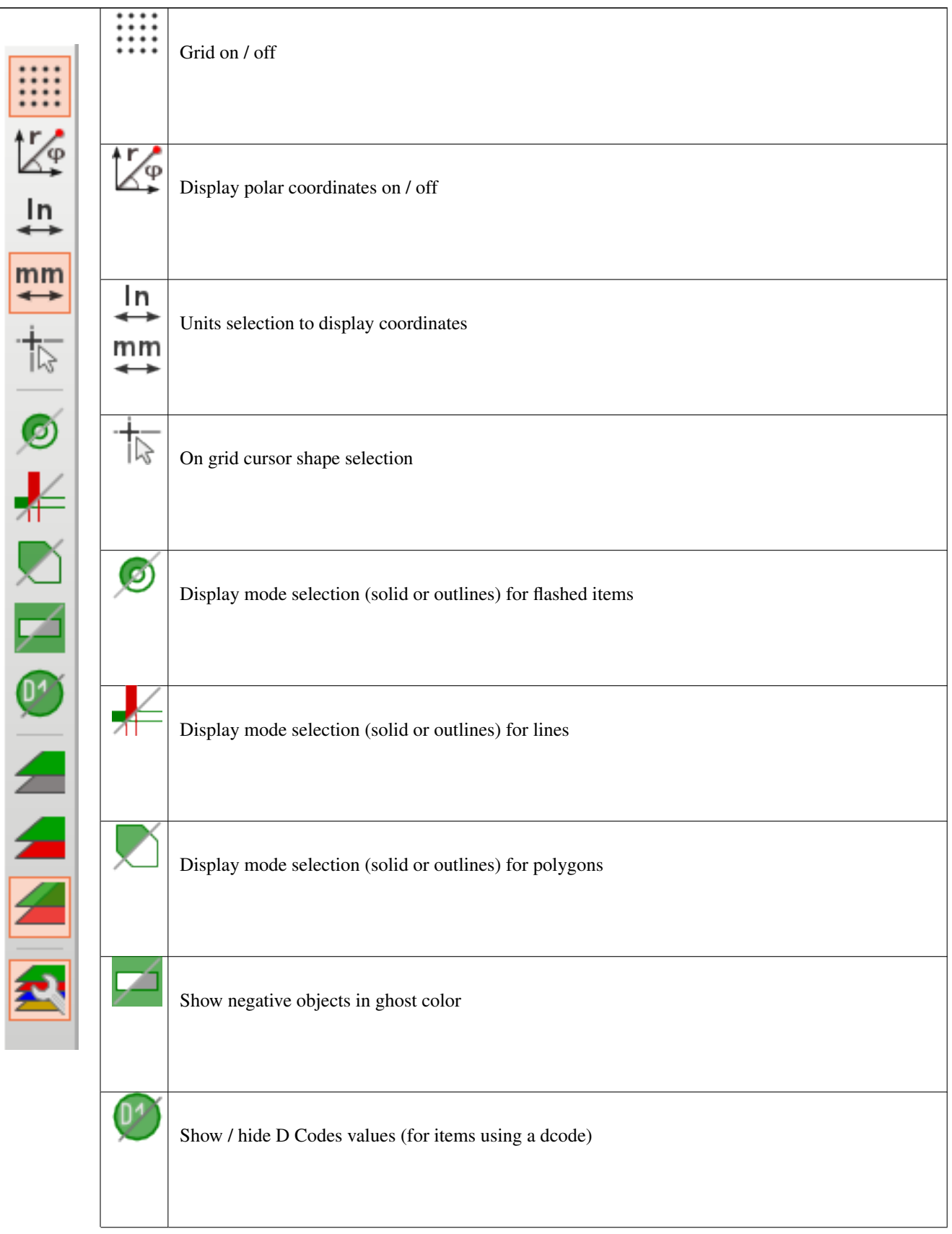

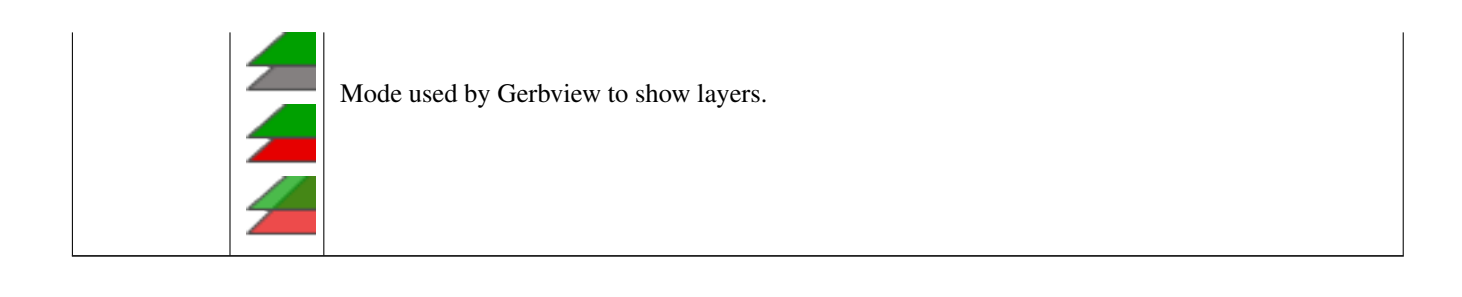

### <span id="page-8-0"></span>**5. Comandos de la barra de menús**

#### <span id="page-8-1"></span>**5.1. Menú archivo**

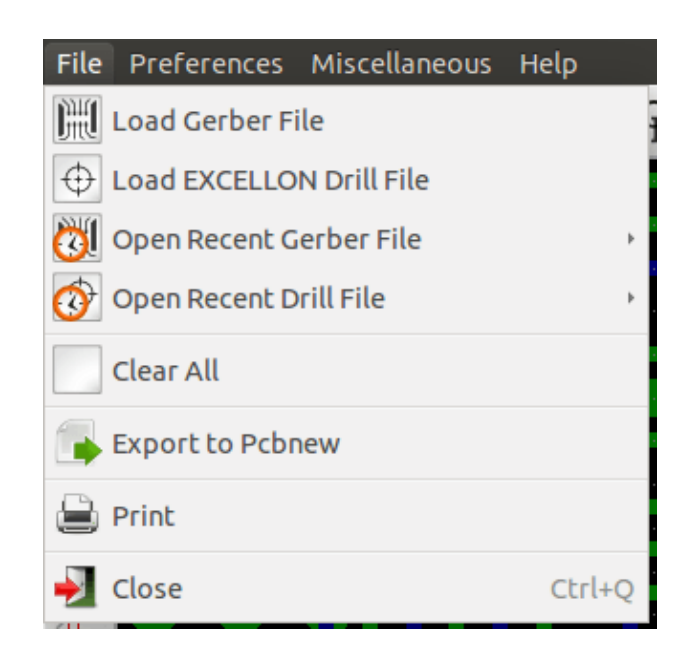

Es posible cargar archivos Gerber y de taladros en Gerbview. También hay una opción auxiliar para exportar gerbers a Pcbnew. Anteriormente (hace mucho tiempo) también era posible cargar los llamado Dcodes, pero estos están ahora obsoletos, por lo que ya no es posible.

#### <span id="page-8-2"></span>**5.1.1. Exportar a Pcbnew**

GerbView tiene una capacidad limitada para exportar archivos Gerber a Pcbnew.

El resultado final depende de lo que características del formato RS 274 X se utilicen en el fichero Gerber.

El formato RS 274 X tiene características orientadas a tramas que no se pueden convertir (principalmente todas las características relativas a los objetos negativos).

Flashed items are converted to vias.

Las líneas se convierten en segmentos de pista (o líneas gráficas para capas no metálicas)

Así que la usabilidad del archivo convertido depende mucho de la forma en la que fue construido cada archivo Gerber por la herramienta Pcb original).

#### <span id="page-8-3"></span>**5.2. Menú preferencias**

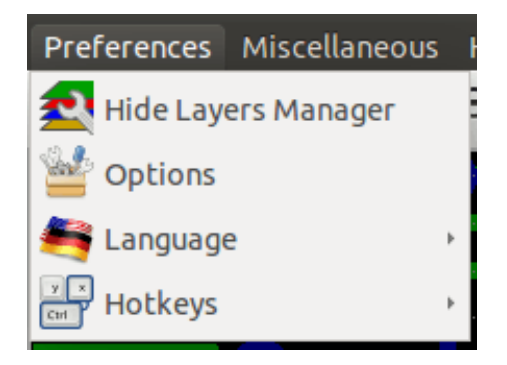

Da acceso al editor de teclas de acceso rápido, y algunas opciones para mostrar los elementos.

#### <span id="page-9-0"></span>**5.3. Menú otros**

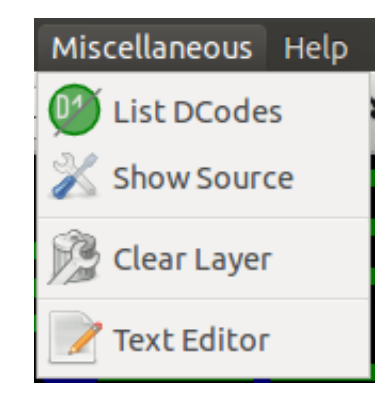

- Listae Dcodes muestra los códigos en uso y algunos de los parámetros DCode.
- Mostrar Origen muestra el contenido del archivo Gerber de la capa activa en un editor de texto.
- Borrar Capa borra el contenido de la capa activa.

## <span id="page-10-0"></span>**6. Gestor de Capas**

El gestor de capas tiene 2 propósitos:

- Seleccionar la capa activa
- Mostrar/ocultar capas

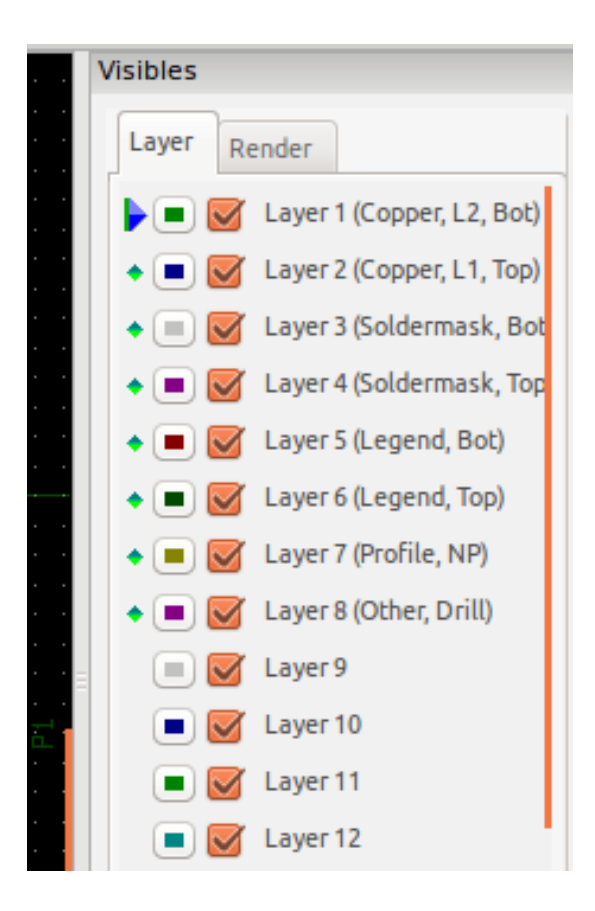

La capa activa se dibuja después de las otras capas.

Cuando se carga un nuevo archivo, se utiliza la capa activa (los nuevos datos sustituyen a los datos anteriores) Nota:

- Clic izquierdo del ratón sobre una línea: selecciona la capa activa.
- Clic derecho del ratón sobre el gestor de capas: muestra/oculta todas las capas.
- Clic con el botón central del ratón sobre un icono: selecciona el color de la capa.

#### <span id="page-11-0"></span>**6.1. Modos para mostrar las capas Gerber**

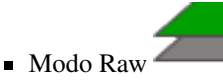

Cada archivo Gerber y cada elemento de los archivos se dibuja en el orden que los archivo están cargados.

Sin embargo, la capa activa se dibuja la ultima.

Cuando los archivos Gerber tienen elementos negativos (dibujados en negro) son visibles artefactos en capas ya dibujadas.

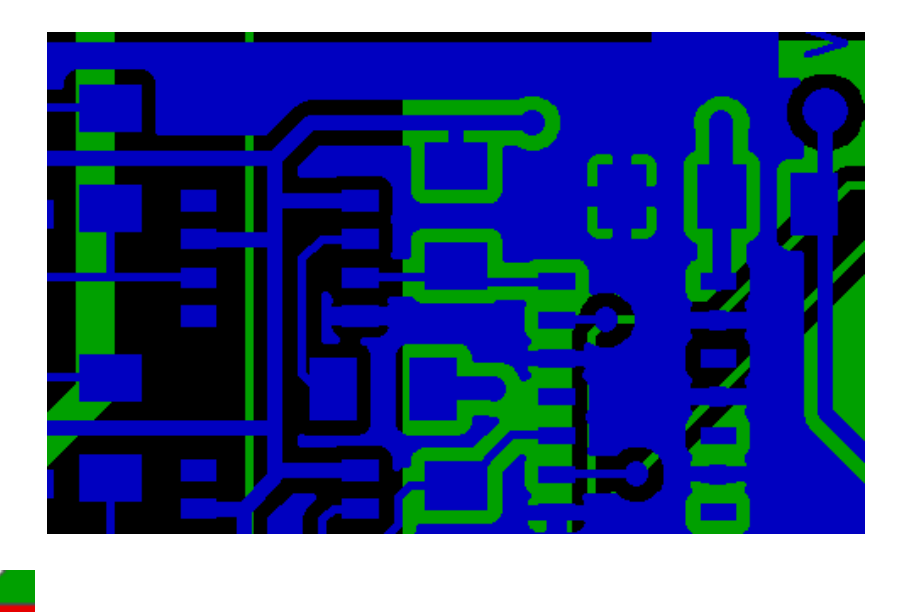

Modo Apilado

Cada archivo Gerber se dibuja en el orden que los archivo están cargados.

La capa activa se dibuja la ultima.

Cuando los archivos Gerber tienen elementos negativos (dibujados en negro) no hay artefactos en las capas ya dibujadas, ya que este modo dibuja cada archivo en un búfer local antes de que se muestre en la pantalla. Los elementos negativos no crean artefactos.

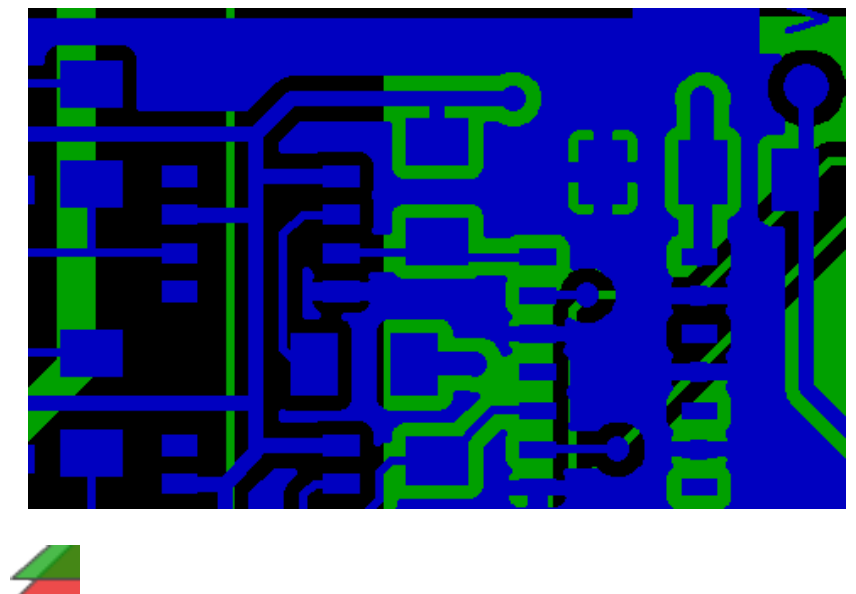

**Modo Transparencia** 

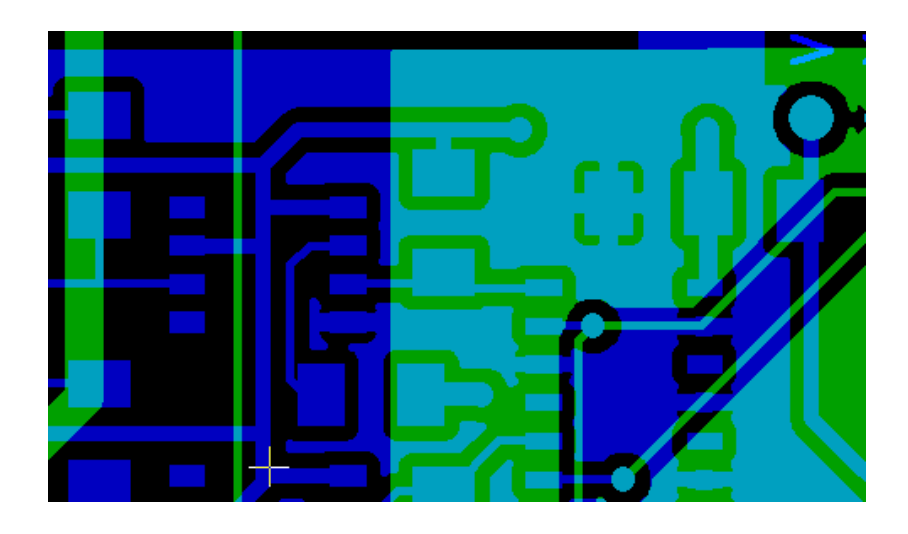

#### <span id="page-12-0"></span>**6.2. Efectos de la selección de capas para los dibujos**

Este efecto se observa solo en los modos raw o apilado.

La capa 1 (capa verde) se dibuja después de la capa 2.

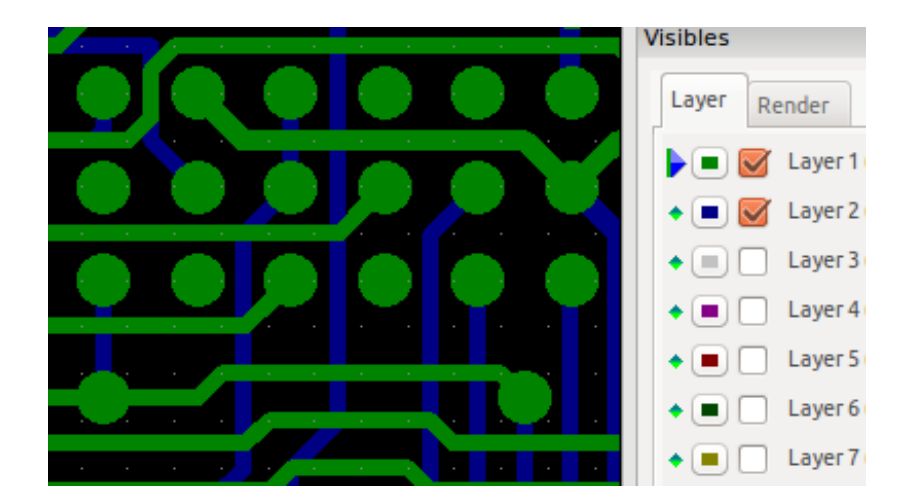

La capa 2 (capa azul) se dibuja después de la capa 1.

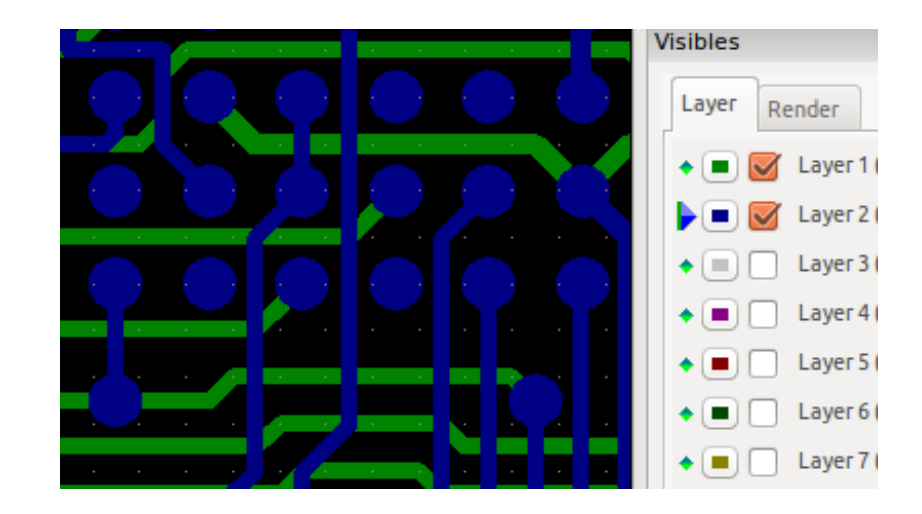

### <span id="page-13-0"></span>**7. Impresión de capas**

#### <span id="page-13-1"></span>**7.1. Acceso al formulario de impresión**

Para imprimir capas, use la herramienta  $\Box$ , o el el menú principal (Archivo).

#### **atención**

Pero asegúrese que los elementos estén dentro del área de impresión (seleccione mediante **una formato de** página adecuado).

No olvide que los plotters pueden utilizar un área imprimible mucho mayor que los tamaños de página usados por las impresoras)

Mover (mediante el comando movimiento de bloques) todas las capas a menudo es necesario.

#### <span id="page-13-2"></span>**7.2. Comando de movimiento de bloques**

Puede mover los elementos seleccionándolos (arrastre el ratón con el botón izquierdo) y luego moviendo el área seleccionada en la pantalla.

Haga clic con el botón izquierdo para colocar la zona que está moviendo.